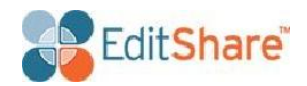

# Guide to Using Adobe Creative Suite with EditShare 7 & Flow 3.3

*EditShare is much more than just shared storage for your video assets; here we look at smart ways to use Adobe Creative Suite with ES 7 and Flow 3.*

## Basics:

#### *Protocols*

With modern Mac's running El Capitan or Yosemite there is little to choose between afp and smb performance. These modern OS do not require DAVE to provide a reliable smb 2 layer. At an all Mac site stick with afp, but in a combined Mac and PC environment choose smb.

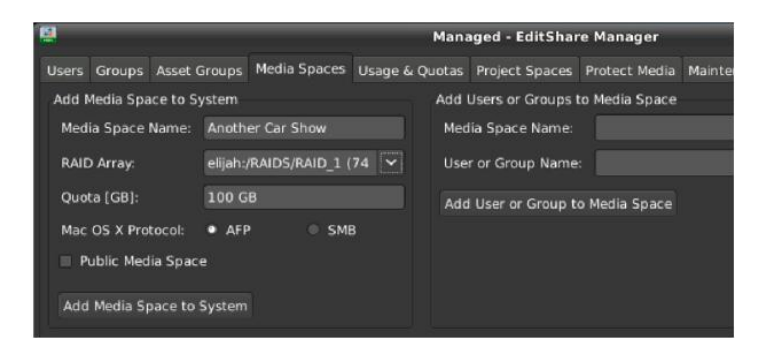

# *Shared Project*

Adobe defaults to storing Premiere Pro and After Effects project files (.prj and .aep) alongside the media. So this is what you do:

- 1 Place your media in Managed media spaces so you can drag and drop direct from Flow to Premier.
- 2 In the Managed Editshare manager make a Shared Project (lockable) space.
- 3 When you start Premiere give the EditShare managed media space as the destination of the project so that all Adobe files end up on the Editshare media space.
- 4 When you save the Premiere project ensure you save to the Shared Projects space and not the Media space. In this way other Editshare Connect users will be able to take ownership of the project and you can see who has any Premier project open

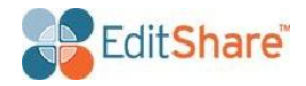

#### On Server: Make shared projects space in Managed – EditShare Manager

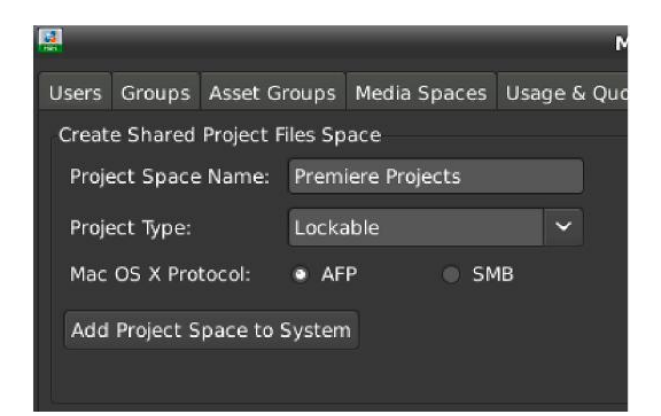

#### add users to this space

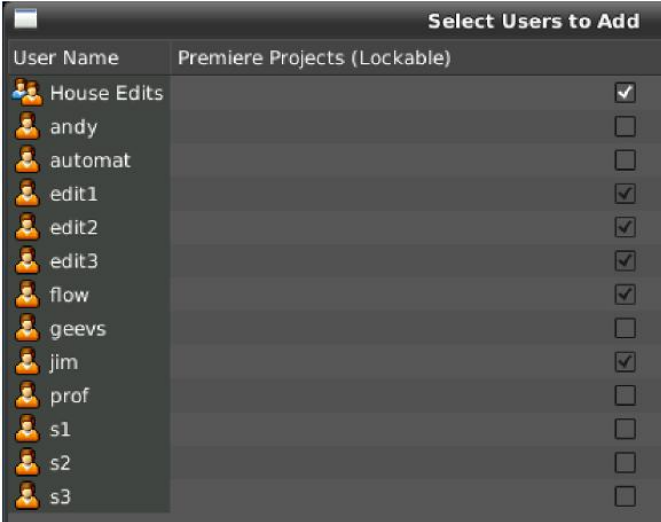

On Client in EditShare Connect mount the space and then select New Project

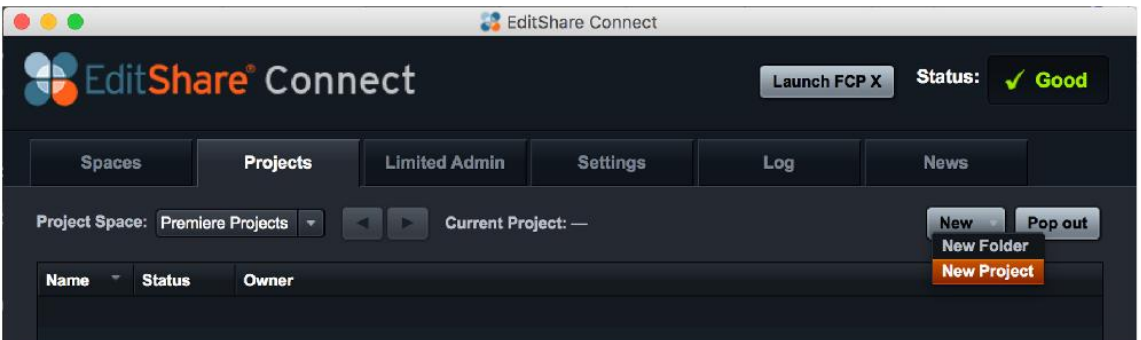

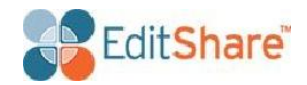

Name the Project, in this case NEWS

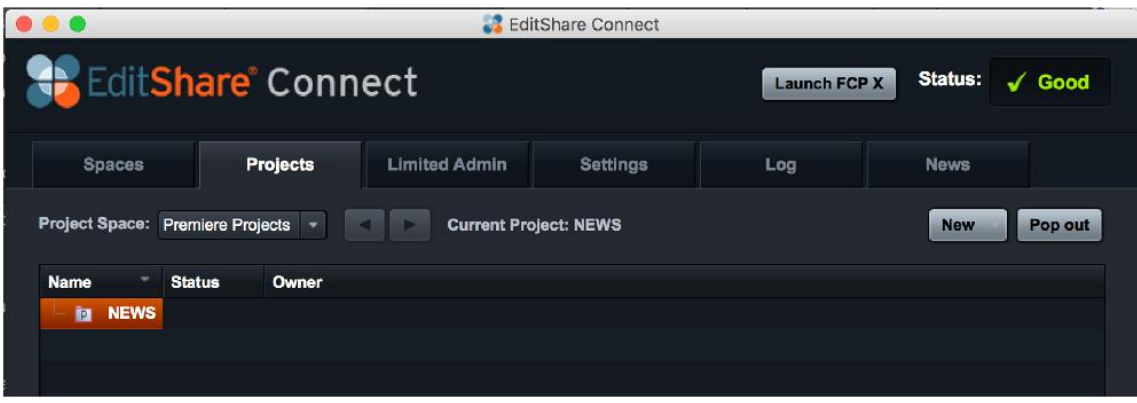

Open Premier, New Project, select a Managed Media Space to hold all your scratch files, do not put these into a shared project space !

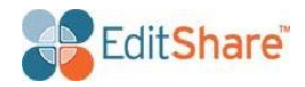

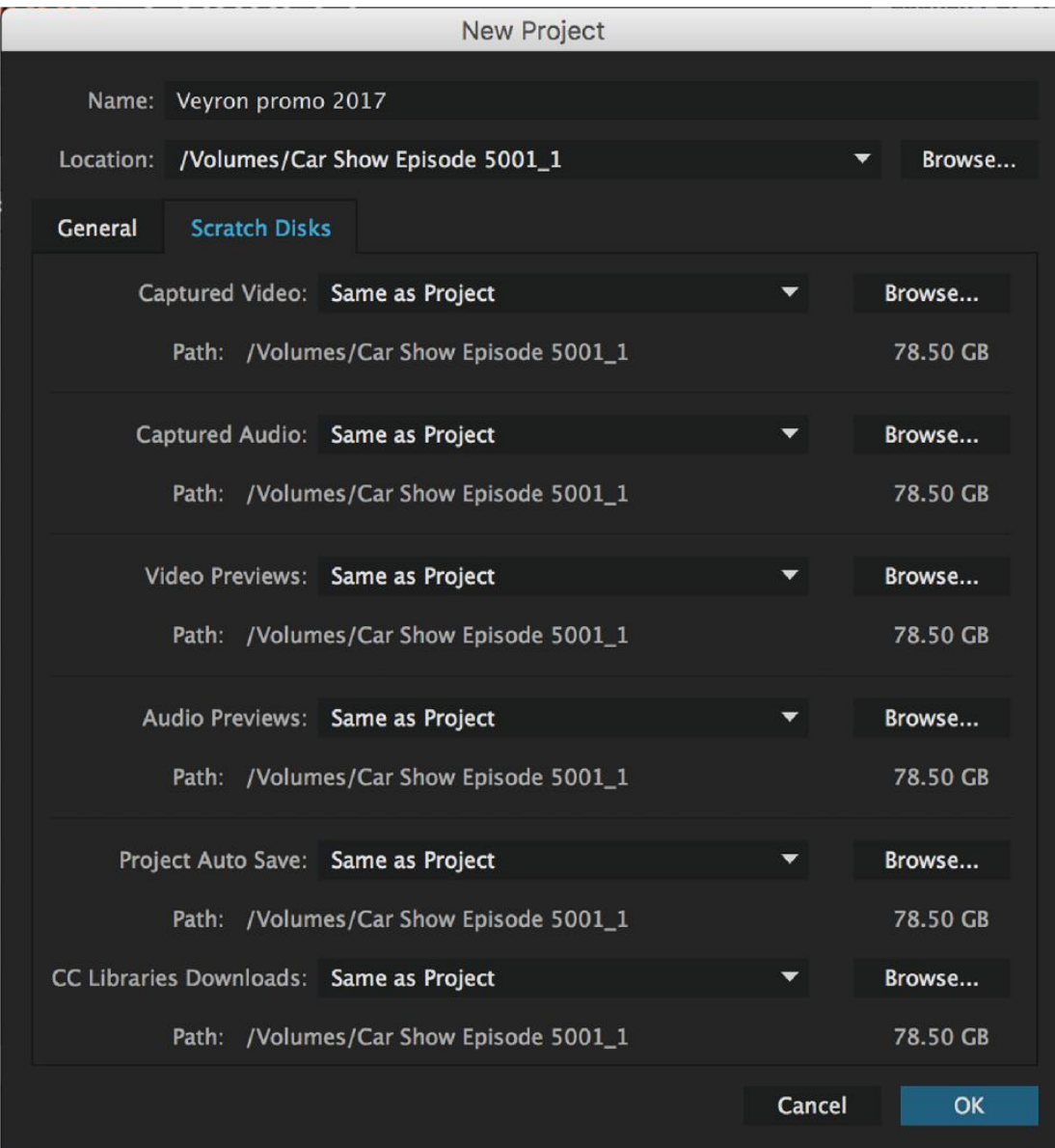

Then save the project file to the shared project space like this

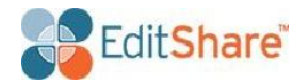

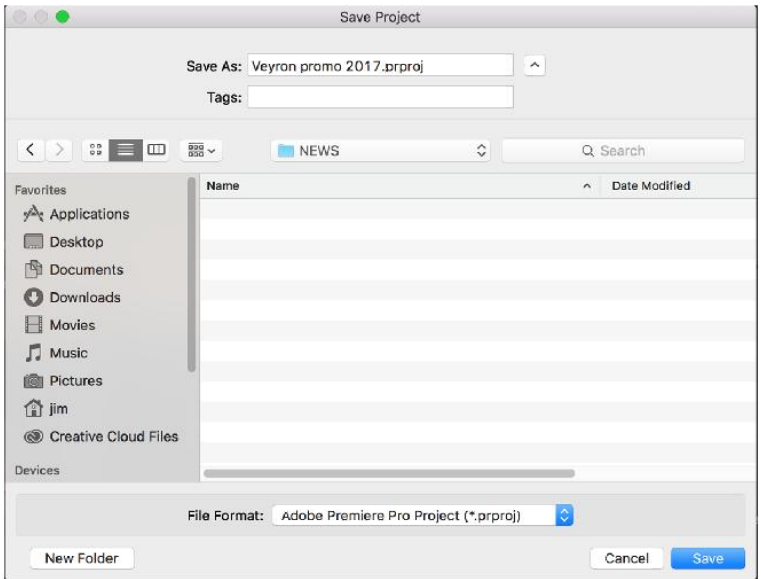

You will see the project appear in EditShare Connect like this

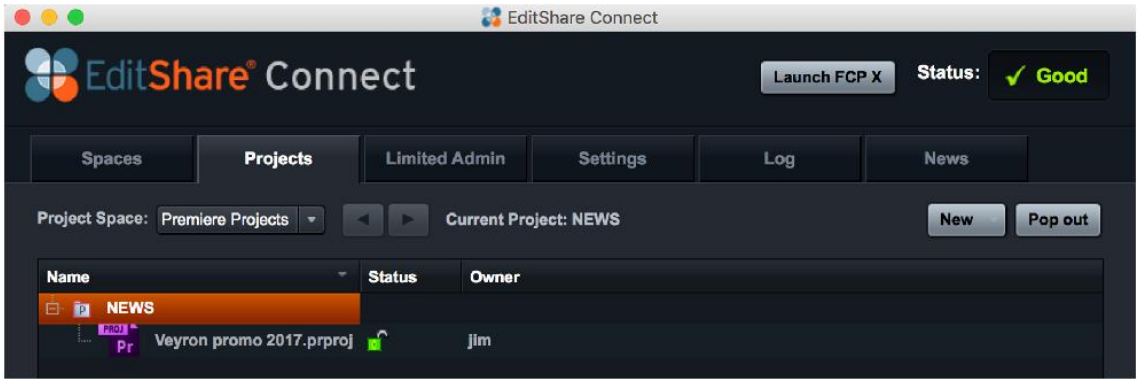

# *Slow or sticky performance when editing or opening projects?*

In Premiere Pro – Preferences - Audio, turn off "Automatic peak file generation" – you will see a significant improvement.

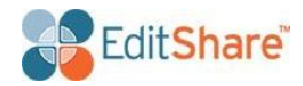

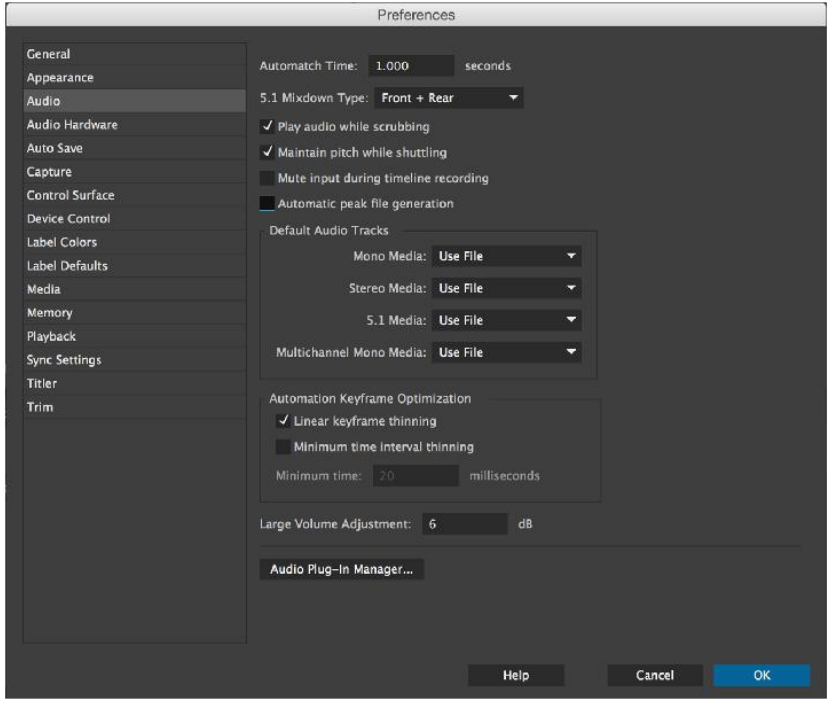

Also ensure the cache is on a local SSD or similar fast drive and regularly clean the media cache database here;

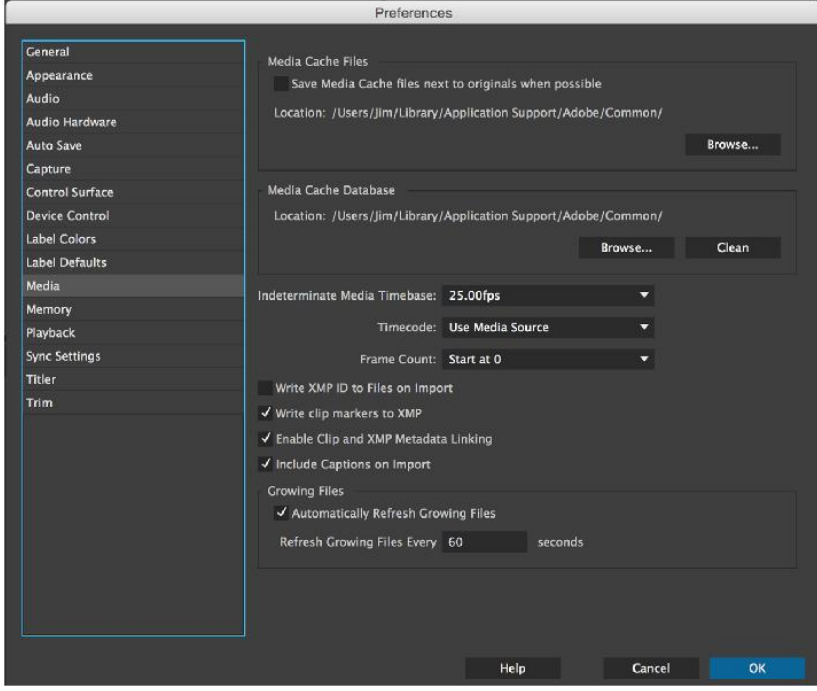

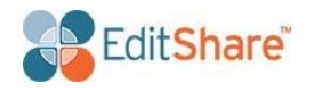

# *New Features in EditShare 7 and Flow 3.2*

## *Profiles*

If you use a number of media spaces for one job and then need to switch to another, it is very time consuming to manually un-map and remap drives, more so in Windows where the drives letters have to be correct. EditShare 7 offers the ability to build "Profiles" and then switch between these as you change task, so in the morning you are working on project X, load Profile X and you will have the 6 media spaces with all the necessary media for that project mapped, after the viewing the client leaves and you have another client coming in, just un-mount all, change Profile and all the new media spaces you need will be mapped in the correct place – easy and no yellow Post-it® list of mappings taped to your monitor.

#### On Server:

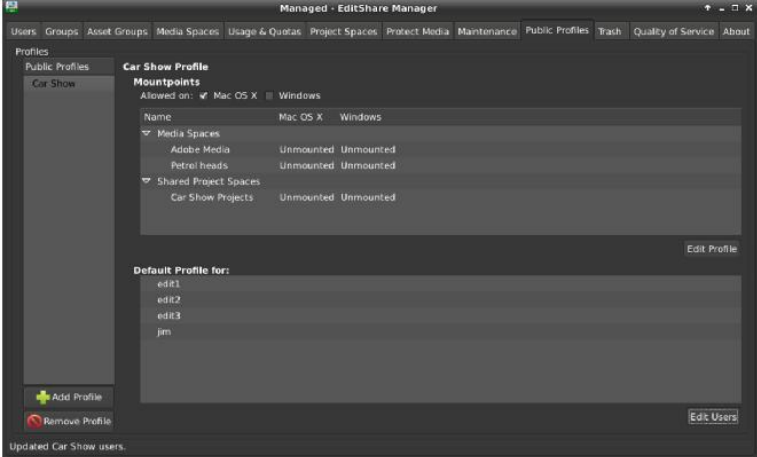

### On Client:

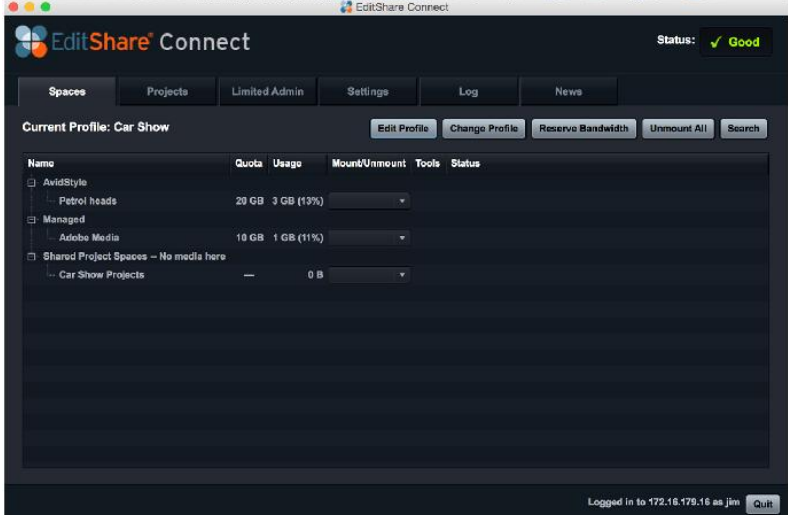

### *Images files and Image Sequences*

Flow makes proxies of still images such as Adobe Photoshop and Illustrator files and makes playable proxies of image sequences such as .dng or .jpg sequences.

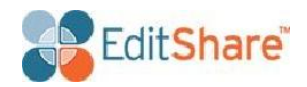

# *Markers and Logging*

Copy media (video, audio, still's, animation sequences, \*.psd's, \*.ai's etc.) to the EditShare, use Flow Scan to check in and make proxies, then add Markers using the letter M and Logging ( In + Out, then drag to Logging Pane) to the proxy's in Flow. Add Comments to help annotate your entries.

#### *Markers*

Use M to add a marker then enter descriptive text in the Comment field Drag the clip with Markers in from Flow to your open Premiere Project .

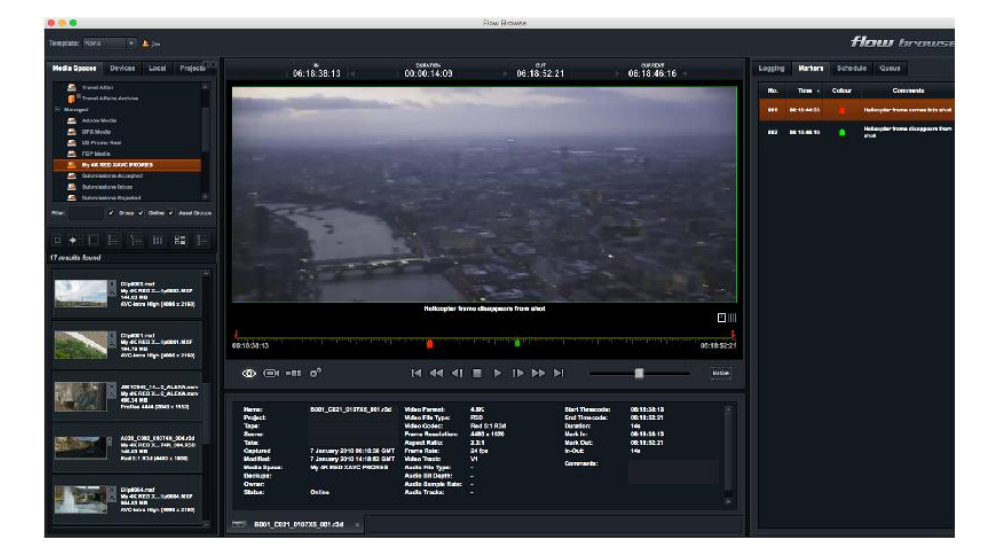

Markers show in Viewer with Comment text when you mouse over, also shows in Premiere Markers tab

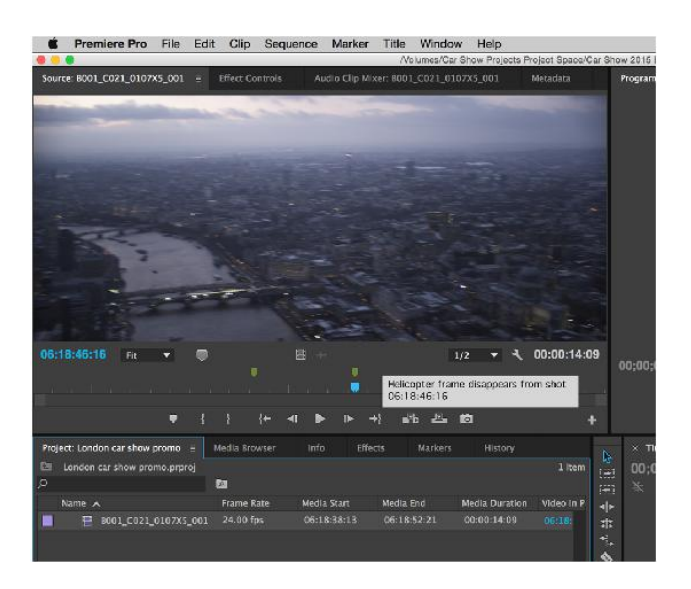

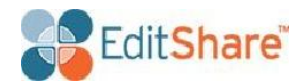

# *Logging = Sub-Clips*

I for In, O for Out, swipe to Logging panel then add comment and sub-clip name

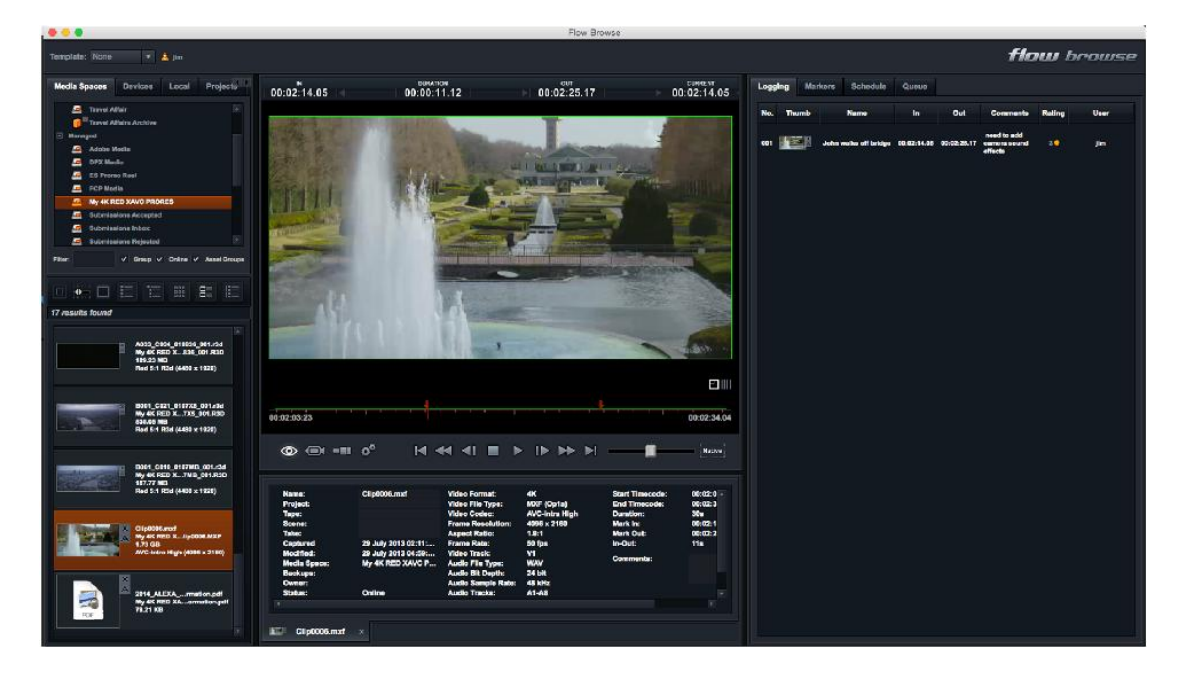

Drag a Log entry from Flow to your open Premiere Project –

Get the Sub Clip in the Project with correct name and the comment field fills out the Log note in the project pane

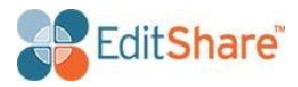

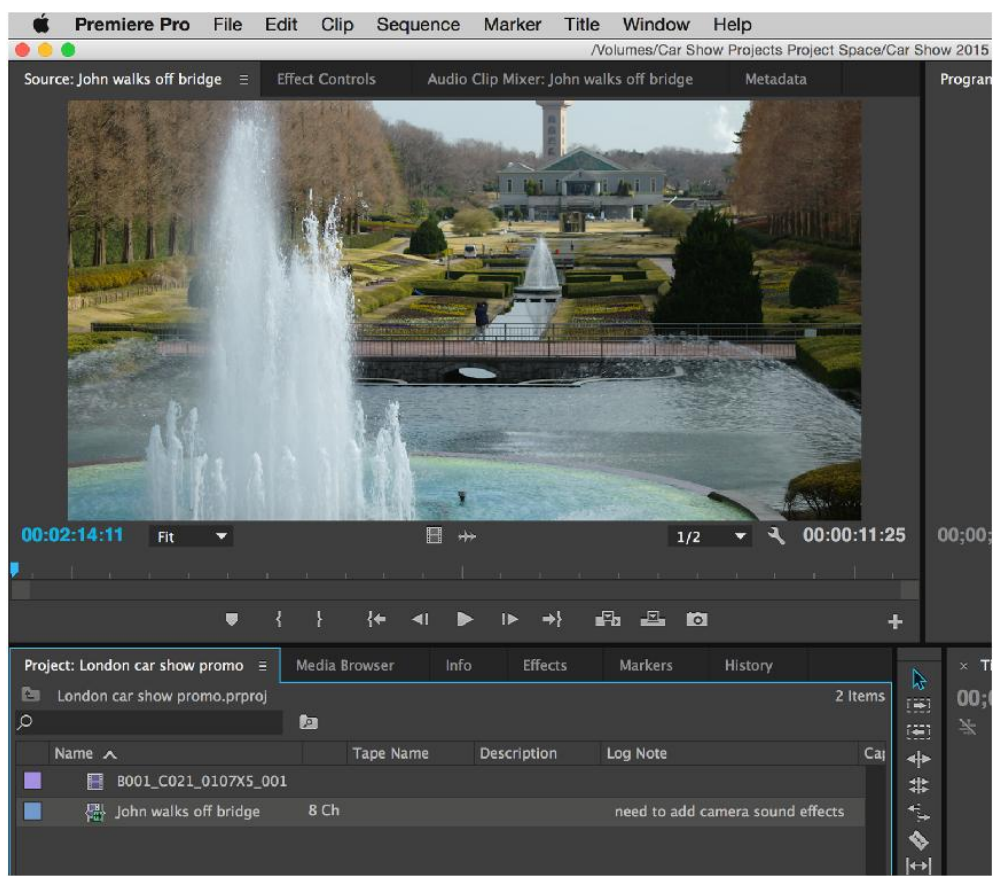

# *Projects*

New in Flow 3 is the ability to build secure Projects with their own Sequences,

and Bins using Flow Browse. In the Projects tab click  $+$  to add a new Project.

- Grant some of your colleagues access to it,
- Add some folders to group together clips or sub-clips, music, stills etc.
- Add a Sequences to build a timeline

The load first video clip into the viewer, select in and out and into sequence list below, add subsequent clips to build your timeline, can reorder and trim clips in timeline.

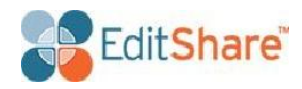

|                                                                                             |                                              |                                                                                                 |                                                                | Flow Browse                                                                        |                                                                    |                                   |                |         |                   |          |                                           |
|---------------------------------------------------------------------------------------------|----------------------------------------------|-------------------------------------------------------------------------------------------------|----------------------------------------------------------------|------------------------------------------------------------------------------------|--------------------------------------------------------------------|-----------------------------------|----------------|---------|-------------------|----------|-------------------------------------------|
| $v = \pm 1$<br>Template: None                                                               |                                              |                                                                                                 |                                                                |                                                                                    |                                                                    |                                   |                |         |                   |          | <b>flour</b> brause                       |
| Project.<br>Media Spaces<br>Devices Local                                                   |                                              | 06:18:38:13                                                                                     | <b>GURATION</b><br>00:00:14:09                                 | 06:18:52:21                                                                        |                                                                    | <b>CUMMENT</b><br>06:18:46:16     |                | Logglag | <b>Markers</b>    | Schodule | Quouse                                    |
| Travel Affair<br>Travel Affairs Archive                                                     |                                              |                                                                                                 |                                                                |                                                                                    |                                                                    |                                   |                | No      | Time +            | Colour   | Comments                                  |
| Managed<br>Adobe/Nedu                                                                       |                                              |                                                                                                 |                                                                |                                                                                    |                                                                    |                                   |                | 981     | 06/10/44:00       |          | Helicopter trame comes into a hot         |
| E DPX Modia                                                                                 |                                              |                                                                                                 |                                                                |                                                                                    |                                                                    |                                   |                | 682     | <b>M-18-48-10</b> |          | Helicopier transe classpasm from<br>abot. |
| C C3 Promo Reel<br><b>EL</b> FCP Midin                                                      |                                              |                                                                                                 |                                                                |                                                                                    |                                                                    |                                   |                |         |                   |          |                                           |
| <b>FC My AK RED SAVIC PRORES</b><br>B. Buberlastino Acceptod                                |                                              |                                                                                                 |                                                                |                                                                                    |                                                                    |                                   |                |         |                   |          |                                           |
| <b>A</b> Submissions Inbox<br><b>E</b> Submissions Rejected                                 |                                              |                                                                                                 |                                                                |                                                                                    |                                                                    |                                   |                |         |                   |          |                                           |
| v Group v Online v AssetGroupe<br>Films                                                     |                                              |                                                                                                 |                                                                |                                                                                    |                                                                    |                                   |                |         |                   |          |                                           |
| □ ★ □ 巨 三 散 雷 巨                                                                             |                                              |                                                                                                 |                                                                |                                                                                    |                                                                    |                                   |                |         |                   |          |                                           |
| 17 results found                                                                            |                                              |                                                                                                 |                                                                |                                                                                    |                                                                    |                                   |                |         |                   |          |                                           |
| $01/0000 \, rad$<br>My 4K RED X. Jipbeco MoF<br>144.03 MD<br>AVG-letra High (4098 x 2160)   |                                              |                                                                                                 |                                                                | Helicopter frame disappears from shot                                              |                                                                    |                                   |                |         |                   |          |                                           |
|                                                                                             |                                              |                                                                                                 |                                                                |                                                                                    |                                                                    |                                   | 凹間             |         |                   |          |                                           |
| ClipODI1 msf<br>My 4K RED X  IIpD001.NDF<br><b>194,79 MB</b><br>AVC Mins High (4056 x 2160) | 06:18:38:13                                  | <b>ALMARA MARKA WALNAMI WALNU</b>                                                               |                                                                | <u>a varmen varmen varmen. Van parmen bliveren alle en en en bliveren alle en </u> |                                                                    |                                   | 06:18:52:21    |         |                   |          |                                           |
|                                                                                             | $\circledcirc$ $\circledcirc$ $\circ$        |                                                                                                 |                                                                |                                                                                    |                                                                    |                                   | <b>Norwell</b> |         |                   |          |                                           |
| WARRANT O. AL EXAMINAT<br>Ny 4K RED X. JO_ALEXA.new<br>490.34 MB                            |                                              |                                                                                                 |                                                                |                                                                                    |                                                                    |                                   |                |         |                   |          |                                           |
| <b>Prefine Adds (2048 v 4482)</b>                                                           | Name:<br><b>Project:</b><br>Tape:            | DO01 C821 0107X5 001x3d                                                                         | Video Format<br>Video File Type:<br>Video Codec:               | 4.5K<br>RID<br>Red 5:1 R3d                                                         | <b>Start Timecode:</b><br><b>End Timegade:</b><br><b>Duration:</b> | 08:18:35:13<br>06:18:52:21<br>140 |                |         |                   |          |                                           |
| ASSO CODE OSETAN DOATS!<br>My 4K RED X  T4N 804.R3D                                         | <b>Scene:</b><br>Take:                       |                                                                                                 | <b>Frame Resolution:</b><br><b>Aspect Ratio:</b>               | 4480 x 1930<br>2.31                                                                | Mark Inc.<br>Mark Out:                                             | 06:18:38:13<br>09/18/52/21        |                |         |                   |          |                                           |
| 145.63 MB<br>Real Er1 R34 (4430 v 1020)                                                     | Captured<br>Modified:<br><b>Modia Space:</b> | 7 January 2010 08:18:38 GMT Prame Rate:<br>7 January 2010 14:18:52 GMT<br>My 4K RED XAVC PRORES | <b>Video Track:</b><br>Audio File Type:                        | 24 km<br>w.<br>н                                                                   | In-Out<br>Comments:                                                | 44x                               |                |         |                   |          |                                           |
| City0004.mof                                                                                | <b>Deckups:</b><br>Crumer:<br>Status:        | <b>Cellos</b>                                                                                   | Audio Bit Depth:<br>Audio Sample Rate:<br><b>Audio Tracks:</b> |                                                                                    |                                                                    |                                   |                |         |                   |          |                                           |
| My 4K RED X. JIpDECA NOT<br><b>GELEN MR</b><br>AV/O-lettra High (4090 x 2160)               |                                              |                                                                                                 |                                                                |                                                                                    |                                                                    |                                   |                |         |                   |          |                                           |
|                                                                                             | TT B001_C021_0107X5_001.r3d                  |                                                                                                 |                                                                |                                                                                    |                                                                    |                                   |                |         |                   |          |                                           |

Finally drag the Sequence to your Premiere Project and it will bring all the master clips with it,

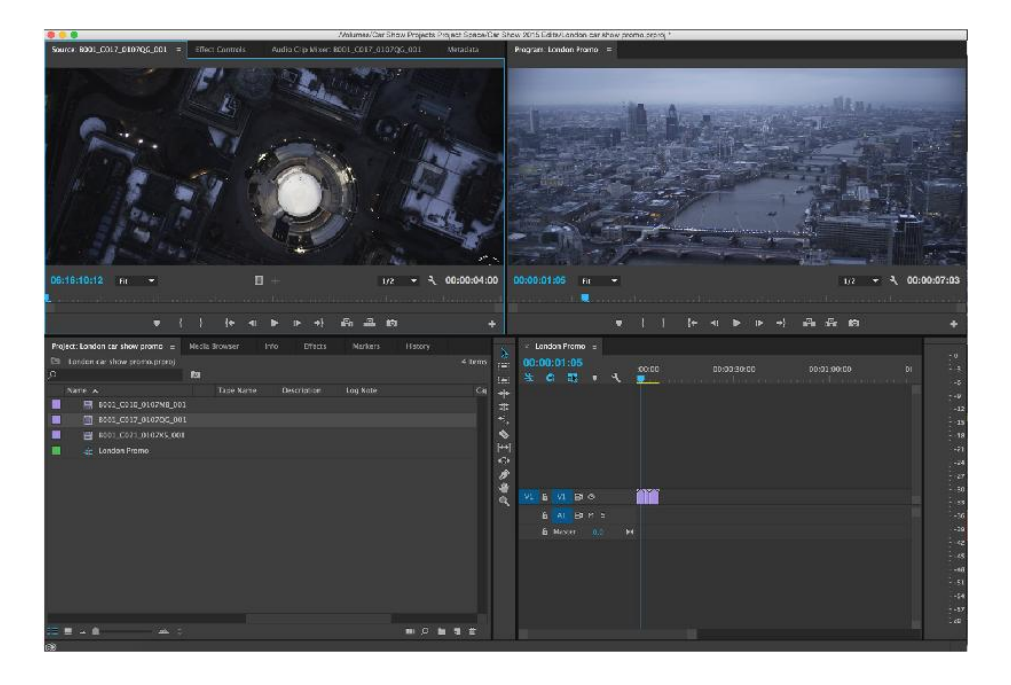

end.